# **INSPIRON™**

## **INSTRUKCJA KONFIGURACJI**

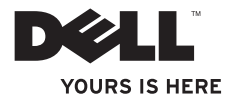

# **INSPIRON™**

## **INSTRUKCJA KONFIGURACJI**

Modele: DCME i DCMF

## **Uwagi, przestrogi i ostrzeżenia**

- **UWAGA:** Napis UWAGA wskazuje ważną informację, która pozwala lepiej wykorzystać posiadany komputer.
- **PRZESTROGA: PRZESTROGA oznacza możliwość uszkodzenia sprzętu lub utraty danych, a także przedstawia sposób uniknięcia problemu.**
- **OSTRZEŻENIE: Napis OSTRZEŻENIE wskazuje na sytuacje, w których występuje ryzyko uszkodzenia mienia, odniesienia obrażeń ciała lub śmierci.**

W przypadku zakupu komputera serii Dell™ n jakiekolwiek odniesienia do systemu operacyjnego Microsoft® Windows® zawarte w tym dokumencie nie mają zastosowania.

**Informacje zawarte w tym dokumencie mogą ulec zmianie bez uprzedzenia.**

#### **© 2009 Dell Inc. Wszelkie prawa zastrzeżone.**

 $\mathcal{L}=\mathcal{L}$  , we can also the set of the set of the set of the set of the set of the set of the set of the set of the set of the set of the set of the set of the set of the set of the set of the set of the set of the s

Powielanie dokumentu w jakikolwiek sposób bez pisemnej zgody firmy Dell Inc. jest surowo zabronione.

Znaki handlowe użyte w tekście: Dell, logo DELL, *YOURS IS HERE*, *Inspiron*, *Dell On Call* i DellConnect są znakami handlowymi Dell Inc.; Intel, Pentium i Celeron są zarejestrowanymi znakami handlowymi, a Core jest znakiem handlowym Intel Corporation w Stanach Zjednoczonych i innych krajach; *AMD*, *AMD Sempron*, *AMD Athlon* i *AMD Phenom* są znakami handlowymi Advanced Micro Devices, Inc; Microsoft, Windows, Windows Vista i logo przycisku start Windows Vista są znakami handlowymi lub zarejestrowanymi znakami handlowymi Microsoft Corporation w Stanach Zjednoczonych i/lub innych krajach; Blu-ray Disc jest znakiem handlowym Blu-ray Disc Association; Bluetooth jest zarejestrowanym znakiem handlowym Bluetooth SIG, Inc. i jest używany przez firmę Dell w ramach licencii.

Tekst może zawierać także inne znaki towarowe i nazwy towarowe, odnoszące się do podmiotów posiadających prawa do tych znaków i nazw lub do ich produktów. Firma Dell Inc. nie rości sobie żadnych praw do znaków i nazw towarowych innych niż jej własne.

#### **Luty 2009 P/N H433N Wersja A00**

## **Spis treści**

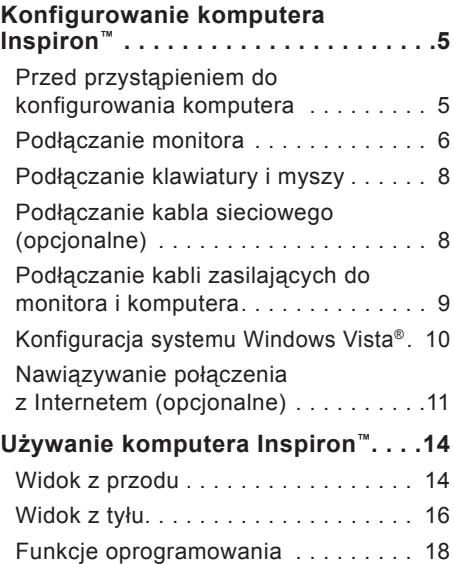

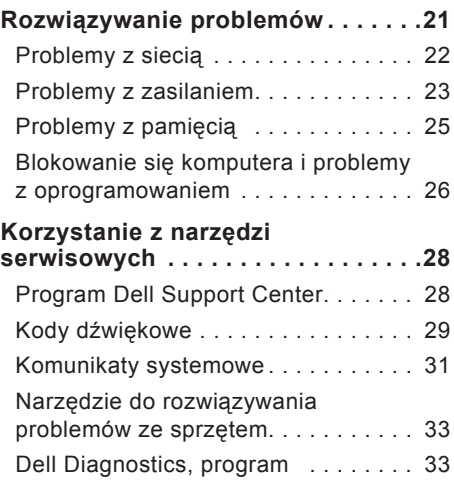

#### **Spis treści**

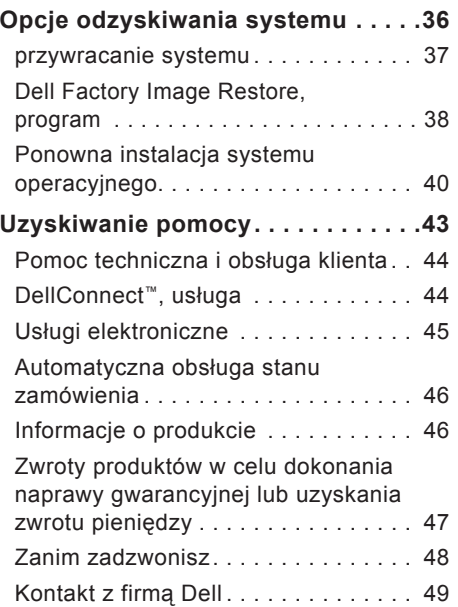

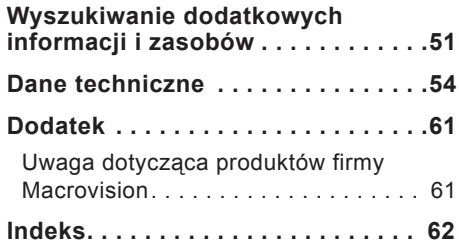

## <span id="page-6-0"></span>**Konfigurowanie komputera Inspiron™**

W tej sekcji podano informacje na temat konfigurowania komputera Inspiron 535/537/545/546 i podłączania do niego urządzeń peryferyjnych.

**OSTRZEŻENIE: Przed rozpoczęciem wykonywania jakichkolwiek procedur opisanych w tej sekcji proszę przeczytać informacje dotyczące bezpieczeństwa dostarczone wraz z komputerem. Dodatkowe zalecenia dotyczące bezpieczeństwa można znaleźć na stronie Regulatory Compliance (Informacje o zgodności z przepisami prawnymi) pod adresem www.dell.com/ regulatory\_compliance.**

## **Przed przystąpieniem do konfigurowania komputera**

Podczas ustawiania komputera należy zapewnić łatwy dostęp do źródła zasilania i odpowiednią wentylację, oraz ustawić komputer na płaskiej powierzchni.

Ograniczony przepływ powietrza może spowodować przegrzanie komputera. Należy zostawić co najmniej 10,2 cm wolnej przestrzeni z tyłu komputera i co najmniej 5,1 cm ze wszystkich stron, aby zapobiec przegrzaniu. Nie wolno pod żadnym pozorem umieszczać włączonego komputera w zamkniętej przestrzeni, takiej jak szafa lub szuflada.

## <span id="page-7-0"></span>**Podłączanie monitora**

Komputer wyposażony jest w zintegrowane łącze graficzne VGA. Aby podłączyć monitor, można skorzystać z tego złącza.

**UWAGA:** W komputerze może być dostępne złącze DVI lub HDMI, jeśli zakupiono opcjonalną autonomiczną kartę graficzną.

Poniższa tabela umożliwia zidentyfikowanie złączy na monitorze i komputerze w celu wybrania połączenia, które zostanie zastosowane.

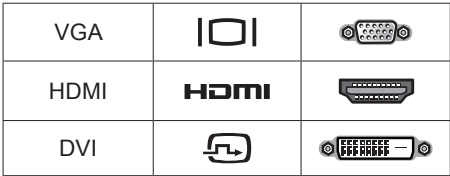

Monitor należy podłączyć za pomocą złącza VGA, HDMI lub DVI.

- Złącze VGA przesyła wyłącznie sygnały wideo do monitorów i projektorów.
- Złącze HDMI jest wysoko wydajnym złączem cyfrowym przesyłającym zarówno sygnały wideo jak i audio do telewizorów i monitorów ze zintegrowanymi głośnikami.

#### **Podłączanie za pomocą złącza VGA**

Podłącz monitor za pomocą przewodu VGA (z niebieskimi złączami na obu końcach).

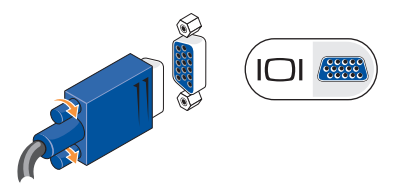

#### **Podłączanie za pomocą złącza HDMI**

Jeśli monitor wyposażony jest w złącze DVI, podłącz przewód DVI (z białymi złączami na obu końcach) z adapterem HDMI-na-DVI.

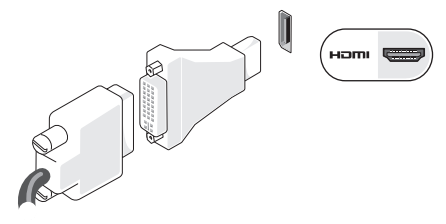

**UWAGA:** Adapter HDMI-na-DVI można zakupić na witrynie firmy Dell pod adresem **www.dell.com**.

**Konfigurowanie komputera Inspiron™**

#### **Podłączanie za pomocą złącza DVI**

Jeśli monitor wyposażony jest w złącze VGA, podłącz przewód VGA (z niebieskimi złączami na obu końcach) z adapterem DVI-na-VGA.

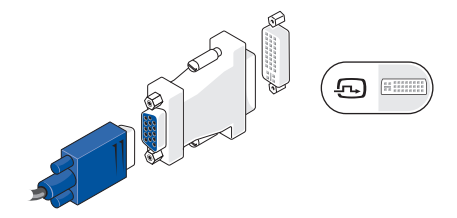

**UWAGA:** Adapter DVI-na-VGA można zakupić w witrynie internetowej firmy Dell pod adresem **www.dell.com**.

## <span id="page-9-0"></span>**Podłączanie klawiatury i myszy**

**UWAGA:** Dokładne położenie złączy może być inne niż pokazano na rysunku.

Użyj złączy USB w tylnej części komputera do podłączenia klawiatury i myszy USB.

## **Podłączanie kabla sieciowego (opcjonalne)**

**UWAGA:** Dokładne położenie złączy może być inne niż pokazano na rysunku.

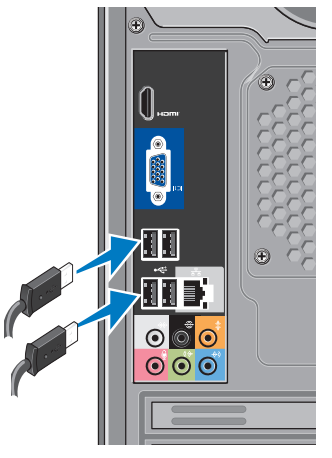

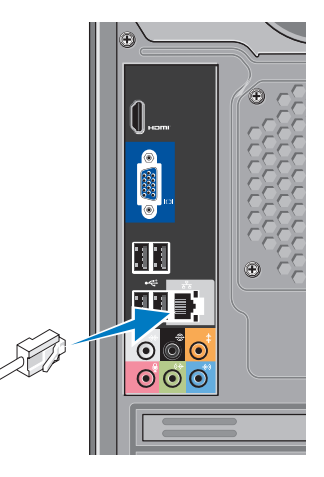

<span id="page-10-0"></span>Połączenie sieciowe nie jest wymagane do zakończenia konfigurowania komputera, lecz jeśli dostępna jest istniejąca sieć lub połączenie internetowe wykorzystujące połączenie przewodowe (np. modem kablowy lub wtyczka sieci Ethernet), można je podłączyć na tym etapie. Należy używać wyłącznie kabla ethernetowego (złącze RJ45). Należy uważać, aby nie podłączyć kabla telefonicznego (złącze RJ11) do złącza sieciowego.

Aby podłączyć komputer do sieci lub urządzenia szerokopasmowego, podłącz jeden koniec przewodu sieciowego do gniazdka sieciowego lub urządzenia szerokopasmowego. Podłącz drugi koniec kabla sieciowego do złącza karty sieciowej z tyłu komputera. Dźwięk kliknięcia oznacza, że kabel sieciowy został właściwie zamocowany.

## **Podłączanie kabli zasilających do monitora i komputera**

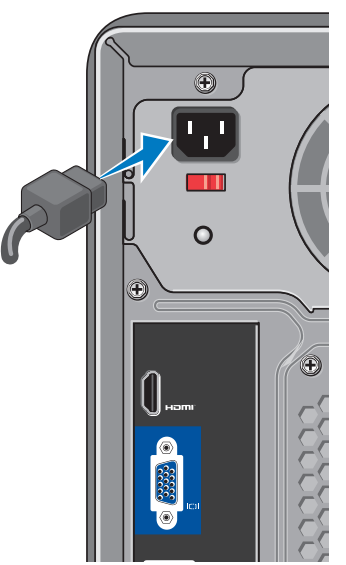

## <span id="page-11-0"></span>**Naciśnij przycisk zasilania na komputerze i monitorze**

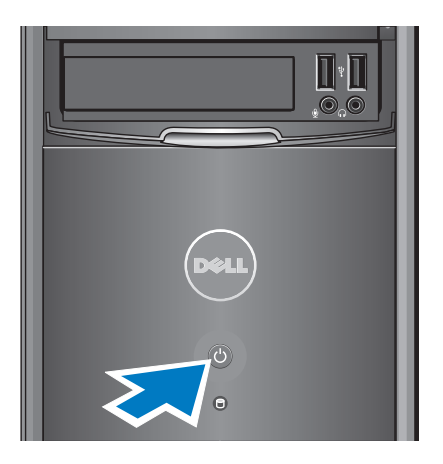

## **Konfiguracja systemu Windows Vista®**

Aby skonfigurować system Windows Vista po raz pierwszy, postępuj zgodnie z instrukcjami na ekranie. Kroki te są obowiązkowe, a ich zakończenie może potrwać około 15 minut. Na kolejnych ekranach zostanie wykonanych kilka procedur, w tym akceptacja umów licencyjnych, ustawianie preferencji i konfigurowanie połączenia z Internetem.

**PRZESTROGA: Nie należy przerywać procesu konfigurowania systemu operacyjnego. Grozi to zablokowaniem komputera.**

## <span id="page-12-0"></span>**Nawiązywanie połączenia z Internetem (opcjonalne)**

**WAGA: Usługodawcy internetowi** (ISP) oraz ich oferty mogą się różnić w zależności od kraju.

Do nawiązania połączenia z Internetem niezbędny jest modem lub połączenie sieciowe oraz dostępność odpowiedniej usługi u dostawcy usług internetowych (ISP). Usługodawca internetowy zaoferuje jedną lub więcej następujących opcji połączenia z Internetem:

- Szybki dostęp do Internetu w technologii DSL przez linię telefoniczną lub sieć telefonii komórkowej. Technologia DSL umożliwia jednoczesne korzystanie z Internetu i z telefonu.
- Połączenia za pomocą modemu kablowego, które zapewniają szybki dostęp do Internetu poprzez miejscową sieć telewizji kablowej.

**Konfigurowanie komputera Inspiron™**

- Połączenia przez modem satelitarny, które zapewniają szybki dostęp do Internetu za pomocą systemów telewizji satelitarnej.
- Dostęp do Internetu przez linię telefoniczną. Połączenia telefoniczne są znacznie wolniejsze niż połączenia DSL i modemem telewizji kablowej (lub satelitarnej) Twój komputer nie posiada zintegrowanego modemu. Aby korzystać z połączeń telefonicznych należy użyć opcjonalnego modemu USB.
- Bezprzewodowe połączenie z Internetem (WLAN) z wykorzystaniem technologii WiFi 802.11. Obsługa sieci bezprzewodowej LAN wymaga opcjonalnych wewnętrznych elementów, które mogą, ale nie muszą być zainstalowane w komputerze w zależności od decyzji podjętych w momencie zakupu.
- **WIGA: Jeśli zewnętrzny modem** USB lub adapter WLAN nie stanowią części zamówienia, można je zakupić w witrynie firmy Dell pod adresem **www.dell.com**.

#### **Konfigurowanie przewodowego połączenia z Internetem**

Jeśli używane jest połączenie telefoniczne, przed przystąpieniem do konfigurowania połączenia z Internetem podłącz zewnętrzny modem USB (opcjonalny) do linii telefonicznej. W przypadku korzystania z modemu DSL lub kablowego/satelitarnego należy uzyskać informacje dotyczące konfiguracji od swojego dostawcy usług internetowych lub telefonii komórkowej.

#### **Konfigurowanie połączenia bezprzewodowego**

Aby było możliwe korzystanie z bezprzewodowego połączenia z Internetem, należy nawiązać połączenie między komputerem a routerem bezprzewodowym. Aby skonfigurować połączenie z routerem bezprzewodowym:

- **1.** Zapisz i zamknij wszystkie otwarte pliki oraz zamknij wszystkie otwarte programy.
- **2.** Kliknij kolejno **Start** → **Połącz z**.

**3.** Postępuj zgodnie z instrukcjami wyświetlanymi na ekranie w celu zakończenia konfiguracji.

#### **Konfigurowanie połączenia z Internetem**

Konfiguracja połączenia internetowego za pomocą skrótu usługodawcy internetowego (ISP) na pulpicie:

- **1.** Zapisz i zamknij wszystkie otwarte pliki oraz zamknij wszystkie otwarte programy.
- **2.** Kliknij dwukrotnie ikonę usługodawcy internetowego (ISP) na pulpicie systemu Microsoft® Windows®.
- **3.** Wykonuj instrukcje wyświetlane na ekranie, aby ukończyć konfigurowanie.

Jeśli na Pulpicie nie znajduje się ikona dostawcy usług internetowych lub jeśli użytkownik chce skonfigurować połączenie z Internetem za pośrednictwem innego dostawcy usług internetowych, należy wykonać kroki opisane w następującej sekcji.

**WAGA:** Jeśli nie możesz teraz nawiązać połączenia z Internetem, a w przeszłości było to możliwe, być może problem występuje po stronie usługodawcy. Skontaktuj się z usługodawcą internetowym, aby sprawdzić stan usługi, albo spróbuj ponownie połączyć się później.

- *UWAGA: Przygotuj informacje* o usługodawcy internetowym. Jeśli nie masz ISP, możesz go uzyskać za pomocą kreatora **połączeń internetowych**.
- **1.** Zapisz i zamknij wszystkie otwarte pliki oraz zamknij wszystkie otwarte programy.
- **2.** Kliknij kolejno **Start** → **Panel sterowania**.
- **3.** W obszarze **Sieć i Internet** kliknij opcję **Połącz z Internetem**.

Pojawi się okno **Połącz z Internetem**.

**4.** W zależności od wybranego sposobu połączenia, kliknij opcję **Połączenie** 

#### **szerokopasmowe [PPPoE]** lub **Połączenie telefoniczne**:

- –Wybierz opcję Połączenie szerokopasmowe, jeśli zamierzasz używać łącza DSL, modemu satelitarnego, modemu kablowego lub **połączenia bezprzewodowego** z wykorzystaniem technologii bezprzewodowej Bluetooth®.
- –Wybierz opcję **Połączenie telefoniczne**, jeśli będziesz korzystać z opcjonalnego modemu telefonicznego USB lub modemu ISDN.
- **UWAGA:** Jeśli nie wiesz, jaki typ połączenia wybrać, kliknij opcję **Pomóż mi wybrać** lub skontaktuj się ze swoim usługodawcą internetowym.
- **5.** Wykonuj instrukcje wyświetlane na ekranie oraz użyj informacji konfiguracyjnych dostarczonych przez usługodawcę internetowego, aby ukończyć konfigurowanie.

## <span id="page-15-0"></span>**Używanie komputera Inspiron™**

Komputer wyposażony jest w diody i przyciski dostarczające informacji i umożliwiające wykonywanie podstawowych zadań. Złącza w komputerze umożliwiają podłączanie dodatkowych urządzeń.

## **Widok z przodu**

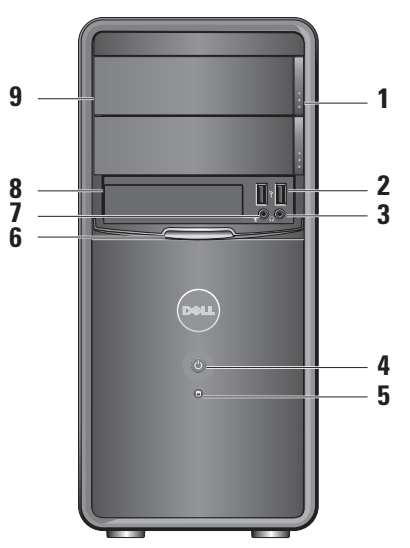

- <span id="page-16-0"></span>**1 Przycisk wysuwania panelu napędu optycznego (2) —** Naciśnij, aby otworzyć lub zamknąć napęd optyczny.
- **<sup>2</sup> Złącza USB 2.0 (2)**  Umożliwiają podłączenie urządzeń USB, takich jak pamięć USB, aparaty cyfrowe czy odtwarzacze MP3.
- **<sup>3</sup> Złącze słuchawkowe**  Umożliwia podłączenie słuchawek.
	- **WAGA:** Aby podłączyć komputer do zasilanych głośników lub zestawu audio, należy użyć złącza wyjściowego audio w tylnej części komputera.
- **<sup>4</sup> Przycisk zasilania** Naciśnij, aby włączyć lub wyłączyć komputer. Lampka na przycisku wskazuje bieżący stan zasilania:
	- Stałe białe światło komputer jest w trybie zasilania.
	- Błyskające kolorem bursztynowym sygnalizuje problem z płytą główną.
- Stałe bursztynowe światło komputer jest w trybie uśpienia.
- Lampka zgaszona komputer jest wyłączony lub nie jest zasilany.
- **<sup>5</sup> Lampka aktywności dysku twardego —** Lampka świeci się, gdy komputer odczytuje dane z dysku twardego lub zapisuje je na dysku twardym.
- **6** Panel FlexBay Otwórz panel FlexBay, aby uzyskać dostęp do napędu FlexBay.
- **<sup>7</sup> Złącze mikrofonu** Umożliwia podłączenie mikrofonu w celu korzystania z głosu lub do przewodu audio dla wejścia audio.
- **8 FlexBay** Obsługuje czytnik kart pamięci lub dodatkowy dysk twardy.
- **9 Panel napędu optycznego (2)**  Panel zakrywa napęd optyczny. Napęd optyczny służy do odtwarzania płyt CD/DVD/Blu-ray Disc™.

#### <span id="page-17-0"></span>**Używanie komputera Inspiron™**

## **Widok z tyłu**

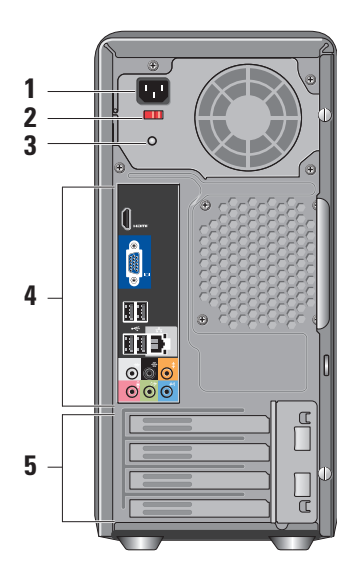

- **1 Złącze zasilania** Umożliwia podłączenie kabla zasilającego. Jego wygląd może się różnić.
- **2 Przełącznik wyboru napięcia**  Umożliwia wybór odpowiedniego napięcia w sieci.
- **3 Lampka diagnostyczna zasilacza**  Wskazuje dopływ prądu do zasilacza.
	- Zielone światło wskazuje, że zasilacz jest pod napięciem.
	- Brak światła Napięcie jest niedostępne lub zasilacz nie działa.
	- **WAGA:** Lampka diagnostyczna zasilacza może nie być dostępna we wszystkich modelach.
- **4 Złącza tylnego panelu** Umożliwiają podłączenie urządzeń USB, audio i innych do odpowiednich złączy.
- **5 Gniazda kart rozszerzeń** Umożliwiają dostęp do złączy w zainstalowanych kartach PCI i PCI-Express.

#### <span id="page-18-0"></span>**Złącza na panelu tylnym**

**WAGA:** Niektóre złącza na panelu tylnym mogą nie być dostępne w twoim komputerze. Aby zapoznać się ze szczegółami, zobacz "Dane techniczne" na stronie [54](#page-55-1).

**IOI** (2002)

#### **Złącze VGA wideo —**

Umożliwia podłączenie monitora. W komputerach z kartą graficzną należy użyć złącza na karcie.

**Złącze HDMI wideo —**  Umożliwia podłączenie monitora. W komputerach z kartą graficzną należy użyć złącza na karcie.

 $\leftarrow$  map

**Gniazda USB 2.0 (4) —**  Umożliwiają podłączenie urządzeń USB, takich jak mysz, klawiatura, drukarka, napęd zewnętrzny lub odtwarzacz MP3.

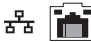

#### **Złącze sieciowe i lampka —**  Umożliwia podłączenie komputera do sieci lub urządzenia szerokopasmowego. Lampka dostępności sieci miga, gdy komputer wysyła lub odbiera dane z sieci. Duże natężenie ruchu sieciowego może spowodować, że lampka będzie stale włączona.

- **Złącze bocznych kanałów L/P surround (srebrne) —**  Umożliwia podłączenie do głośników w trybie surround.
	- **Złącze tylnych kanałów L/P surround (czarne) —**  Umożliwia podłączenie do głośników wielokanałowych.

<span id="page-19-0"></span>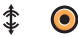

#### **Złącze centralne/subwoofer (pomarańczowe) —**  Umożliwia podłączenie do głośnika niskotonowego (subwoofera).

**Złącze mikrofonu (różowe) —**  Umożliwia podłączenie mikrofonu lub wejścia audio dla programu dźwiękowego lub obsługi telefonii.

**Złącze wyjścia liniowego**   $\rightarrow$  $\bullet$ **(zielone) —** Umożliwia podłączenie słuchawek i głośników ze zintegrowanym wzmacniaczem.

**Złącze wejścia liniowego (niebieskie) —** Umożliwia podłączenie urządzeń, takich jak odtwarzacze kasetowe czy CD.

## **Funkcje oprogramowania**

**Z** UWAGA: Więcej informacji na temat funkcji opisanych w tej sekcji można znaleźć w zainstalowanym na dysku twardym *Przewodniku po technologiach firmy Dell* lub w serwisie pomocy technicznej firmy Dell pod adresem **support.dell.com**.

#### **Aplikacje biurowe i komunikacja**

Na komputerze można tworzyć prezentacje, broszury, kartki z życzeniami, ulotki i arkusze kalkulacyjne. Można też przeglądać i edytować fotografie cyfrowe i obrazy. Informacje o oprogramowaniu zainstalowanym na komputerze podano na zamówieniu.

Po nawiązaniu połączenia z Internetem można przeglądać strony WWW, skonfigurować konto e-mail, wysyłać i pobierać pliki itd.

**1**

#### <span id="page-20-0"></span>**Rozrywka i multimedia**

Na komputerze można oglądać filmy, grać w gry, tworzyć własne płyty CD oraz słuchać muzyki i stacji radiowych. Napęd optyczny może odtwarzać wiele różnych formatów nośników, w tym płyty CD, Bluray (jeśli taką opcję wybrano w momencie zakupu) i DVD.

Można pobierać lub kopiować obrazy i pliki wideo z urządzeń przenośnych, takich jak cyfrowe aparaty fotograficzne i kamery oraz telefony komórkowe. Opcjonalne aplikacje umożliwiają organizowanie i tworzenie plików muzycznych i wideo, które można nagrywać na dysku, zapisywać na urządzeniach przenośnych (na przykład odtwarzaczach MP3 i naręcznych urządzeniach rozrywkowych) bądź odtwarzać i wyświetlać bezpośrednio na podłączonym do komputera telewizorze, projektorze lub systemie kina domowego.

#### **Dostosowywanie pulpitu**

Pulpit systemu można dostosować do własnych upodobań, zmieniając jego wygląd, rozdzielczość, tapetę, wygaszacz ekranu itd. Ustawienia można zmienić w oknie **Personalizuj wygląd i dźwięki**.

Aby otworzyć okno właściwości ekranu:

- **1.** Kliknij prawym przyciskiem myszy na wolny obszar na pulpicie.
- **2.** Kliknij opcję **Personalizuj**, aby otworzyć okno **Personalizuj wygląd i dźwięki** i uzyskać więcej informacji na temat dostępnych opcji konfiguracyjnych.

#### <span id="page-21-0"></span>**Dostosowywanie ustawień zarządzania energią**

Dostępne w systemie operacyjnym opcje zarządzania energią umożliwiają skonfigurowanie ustawień zasilania komputera. W systemie Microsoft® Windows Vista® są domyślnie dostępne trzy opcje:

- **Zrównoważony** Pełna wydajność systemu, gdy jest ona potrzebna, a oszczędzanie energii w okresach braku aktywności.
- **Oszczędzanie energii** Zmniejszenie ogólnego poboru mocy komputera poprzez ograniczenie wydajności systemu w celu maksymalizacji żywotności komputera i minimalizacji zużycia energii.
- **Wysoka wydajność** Najwyższy poziom wydajności systemu poprzez dopasowanie prędkości procesora do aktualnego zapotrzebowania i maksymalizację wydajności komputera.

#### **Tworzenie kopii zapasowych danych**

Zaleca się regularne tworzenie kopii zapasowych plików i folderów posiadanych na komputerze. Aby wykonać kopię zapasową danych:

- **1.** Kliknij przycisk Start  $\bigoplus$  → Panel **sterowania**→ **System i konserwacja**→ **System Windows - Zapraszamy!**→ **Transferuj pliki i ustawienia**.
- **2.** Kliknij **Wykonaj kopię zapasową plików** lub **Wykonaj kopię zapasową komputera**.
- **3.** Kliknij **Kontynuuj** w oknie dialogowym **Kontrola konta użytkownika** i wykonaj instrukcje podawane przez kreatora **Wykonywanie kopii zapasowej plików**.

## <span id="page-22-1"></span><span id="page-22-0"></span>**Rozwiązywanie problemów**

W tej sekcji podano informacje na temat rozwiązywania problemów z komputerem. Jeśli problemu nie można rozwiązać postępując zgodnie z następującymi wskazówkami, zapoznaj się z sekcją "Korzystanie z narzędzi pomocy technicznej" na stronie [28](#page-29-1) lub "Kontakt z firmą Dell" na stronie [49](#page-50-1).

**OSTRZEŻENIE: Obudowę komputera może zdejmować wyłącznie wykwalifikowany personel serwisu. Zaawansowane instrukcje serwisowe oraz pomoc przy rozwiązywaniu problemów można znaleźć w sekcji Instrukcja serwisowa w witrynie pomocy technicznej firmy Dell pod adresem support.dell.com.**

## **OSTRZEŻENIE: Przed**

**przystąpieniem do wykonywania czynności wymagających otwarcia obudowy komputera należy zapoznać się z instrukcjami dotyczącymi bezpieczeństwa dostarczonymi z komputerem. Dodatkowe zalecenia dotyczące bezpieczeństwa można znaleźć na stronie Regulatory Compliance (Informacje o zgodności z przepisami prawnymi) pod adresem www.dell. com/regulatory\_compliance.**

## <span id="page-23-0"></span>**Problemy z siecią**

#### **Połączenia bezprzewodowe**

#### **W przypadku utraty połączenia**

**sieciowego** — Router bezprzewodowy jest wyłączony lub sieć bezprzewodowa została wyłączona w komputerze.

- Sprawdź router bezprzewodowy i upewnij się, że jest on włączony i podłączony do używanego źródła danych (modemu kablowego lub koncentratora sieciowego).
- Ponownie nawiąż połączenie z routerem bezprzewodowym:
	- a. Zapisz i zamknij wszystkie otwarte pliki oraz zamknij wszystkie otwarte programy.
	- b. Kliknij **Start** → **Połącz z**.
	- c. Postępuj zgodnie z instrukcjami wyświetlanymi na ekranie w celu zakończenia konfiguracji.

#### **Połączenia przewodowe**

#### **Brak połączenia sieciowego** —

Poluzowany lub uszkodzony kabel sieciowy.

• Sprawdź kabel i upewnij się, że jest dokładnie podłączony i nieuszkodzony.

Kontrolka sprawności łacza i aktywności sieci przy gnieździe kabla sieciowego pozwala sprawdzić, czy połączenie działa, a dodatkowo informuje o jego stanie:

Dioda integralności łącza

- Zielona Istnieje dobre połączenie między komputerem a siecią o przepustowości 10/100 Mb/s.
- Wyłączona (dioda nie świeci) komputer nie wykrył fizycznego połączenia z siecią.

lampka aktywności sieci

• Migająca na żółto — wskazuje aktywność w sieci.

- <span id="page-24-0"></span>• Wyłączona (dioda nie świeci) wskazuje brak aktywności w sieci.
- **WAGA:** Kontrolka sprawności łącza dotyczy wyłącznie przewodowego połączenia sieciowego. Kontrolka sprawności łącza nie informuje o stanie połączeń bezprzewodowych.

## **Problemy z zasilaniem**

**Kontrolka zasilania jest wyłączona** — Komputer jest wyłączony lub nie jest zasilany.

- Upewnij się, że kabel zasilania jest prawidłowo podłączony zarówno do gniazda zasilania z tyłu komputera, jak i do gniazdka elektrycznego.
- Jeśli komputer jest podłączony do listwy zasilającej, upewnij się, że listwa jest podłączona do gniazdka elektrycznego i włączona. Pomiń urządzenia zabezpieczające, listwy zasilające i przedłużacze, aby sprawdzić, czy komputer odpowiednio się włącza.
- Upewnij się, że gniazdko zasilania jest sprawne, sprawdzając je za pomocą innego urządzenia, na przykład lampy.
- Upewnij się, że lampka diagnostyki zasilania w tylnej części komputera świeci. Jeśli lampka się nie świeci, mógł wystąpić problem z zasilaczem lub kablem zasilającym.

**Kontrolka zasilania świeci na biało,** 

**ale komputer nie reaguje** — Być może wystąpił problem z wyświetlaczem. Upewnij się, że wyświetlacz jest prawidłowo podłączony, wyłącz go i włącz ponownie.

**Jeśli kontrolka świeci się na bursztynowo** — Komputer jest w trybie uśpienia. Aby przywrócić normalne działanie, naciśnij dowolny klawisz na klawiaturze, porusz kursorem za pomocą tabliczki dotykowej lub podłączonej myszy bądź naciśnij przycisk zasilania.

**Jeśli kontrolka zasilania miga na pomarańczowo** — Komputer jest zasilany, ale jeden z układów wewnętrznych może być wadliwy lub nieprawidłowo zamontowany. Może być konieczne wyjęcie i ponowne zainstalowanie modułów pamięci (informacje na temat wyjmowania i montowania modułów pamięci można znaleźć w Instrukcji serwisowej w witrynie pomocy technicznej firmy Dell pod adresem **support.dell.com**).

**W razie stwierdzenia zakłóceń, które pogarszają sygnał docierający do komputera** — Niepożądany sygnał zakłóca lub blokuje inne sygnały. Możliwe przyczyny zakłóceń są następujące:

- Przedłużacze zasilania, klawiatury i myszy
- Zbyt wiele urządzeń podłączonych do jednej listwy zasilania.
- Wiele listew zasilania podłączonych do tego samego gniazdka elektrycznego

## <span id="page-26-0"></span>**Problemy z pamięcią**

#### **Jeśli został wyświetlony komunikat o niewystarczającej ilości pamięci —**

- Zapisz i zamknij wszystkie otwarte pliki oraz zakończ działanie wszystkich otwartych programów, których nie używasz, aby sprawdzić, czy spowoduje to rozwiązanie problemu.
- Informacje na temat minimalnych wymagań dotyczących pamięci można znaleźć w dokumentacji dostarczonej z oprogramowaniem. Jeśli będzie to konieczne, zainstaluj dodatkową pamięć (patrz *Instrukcja serwisowa* w witrynie pomocy firmy Dell **support.dell.com**).
- Wyjmij i ponownie włóż moduły pamięci (patrz *Instrukcja serwisowa* w witrynie pomocy firmy Dell **support.dell.com**), aby upewnić się, że komputer prawidłowo komunikuje się z pamięcią.

#### **Jeśli występują inne problemy z pamięcią** —

- Upewnij się, że wykonujesz zalecenia dot. instalacji pamięci (patrz *Instrukcja serwisowa* w witrynie pomocy firmy Dell **support.dell.com**).
- Sprawdź, czy używany moduł pamięci jest zgodny z komputerem. Komputer obsługuje moduły pamięci DDR2. Więcej informacji o typach pamięci obsługiwanych przez komputer można znaleźć w sekcji "Podstawowe dane techniczne" na stronie [54](#page-55-1).
- Uruchom narzędzie diagnostyczne Dell (patrz sekcja "Narzędzie diagnostyczne Dell" na stronie [33](#page-34-1)).
- <span id="page-26-1"></span>• Wyjmij i ponownie włóż moduły pamięci (patrz *Instrukcja serwisowa* w witrynie pomocy firmy Dell **support.dell.com**), aby upewnić się, że komputer prawidłowo komunikuje się z pamięcią.

## <span id="page-27-0"></span>**Blokowanie się komputera i problemy z oprogramowaniem**

**Komputer nie włącza się** — Upewnij się, że kabel zasilający jest dokładnie podłączony do komputera i do gniazdka elektrycznego.

#### **Program przestał odpowiadać** —

Zakończ pracę programu:

- **1.** Naciśnij jednocześnie klawisze <Ctrl><Shift><Esc>.
- **2.** Kliknij zakładkę **Aplikacje**.
- **3.** Kliknij nazwę programu, który nie odpowiada.
- **4.** Kliknij opcję **Zakończ zadanie**.

#### **Jeśli program często ulega awarii** —

Zapoznaj się z dokumentacją oprogramowania. Jeżeli jest to konieczne, odinstaluj i ponownie zainstaluj program.

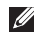

**WAGA:** Instrukcje dotyczące instalowania oprogramowania są zazwyczaj zamieszczane w jego dokumentacji lub na dysku instalacyjnym. **Jeśli komputer zawiesi się lub wyświetlony zostanie niebieski ekran błędu** —

#### **PRZESTROGA: Jeśli nie można zamknąć systemu operacyjnego, może nastąpić utrata danych.**

Jeżeli komputer nie reaguje na naciśnięcie klawisza klawiatury lub ruch myszy, naciśnij i przytrzymaj przez co najmniej 8 do 10 sekund przycisk zasilania, aż komputer wyłączy się. Następnie ponownie uruchom komputer.

#### **Jeśli używany jest program zaprojektowany do wcześniejszej wersji systemu operacyjnego Microsoft® Windows® —**

Uruchom Kreatora zgodności programów. Kreator zgodności programów konfiguruje program w taki sposób, by był on uruchamiany w środowisku podobnym do systemów innych niż Windows Vista®.

**1.** Kliknij kolejno Start  $\bigoplus$  → Panel **sterowania**→ **Programy**→ **Użyj starszej wersji programu w tej wersji systemu Windows**.

- **2.** Na ekranie powitalnym kliknij przycisk **Dalej**.
- **3.** Postępuj zgodnie z instrukcjami wyświetlanymi na ekranie.

#### **Jeśli występują inne problemy z oprogramowaniem** —

- Niezwłocznie utwórz kopie zapasowe plików.
- Sprawdź dysk twardy lub dyski CD programem antywirusowym.
- Zapisz i zamknij otwarte pliki lub programy i wyłącz komputer, korzystając z menu **Start** .
- Sprawdź dokumentację dostarczoną z oprogramowaniem lub skontaktuj się z producentem oprogramowania w celu uzyskania informacji na temat rozwiązywania problemów:
	- –Sprawdź, czy program jest zgodny z systemem operacyjnym zainstalowanym w komputerze.
- –Sprawdź, czy komputer spełnia minimalne wymagania sprzętowe potrzebne do uruchomienia programu. Zapoznaj się z dokumentacją programu.
- –Sprawdź, czy program został poprawnie zainstalowany i skonfigurowany.
- –Sprawdź, czy sterowniki urządzeń nie powodują konfliktów z niektórymi programami.
- –Jeżeli jest to konieczne, odinstaluj i ponownie zainstaluj program.

## <span id="page-29-1"></span><span id="page-29-0"></span>**Korzystanie z narzędzi serwisowych**

## **Program Dell Support Center**

Program narzędziowy Dell Support Center (Centrum pomocy technicznej firmy Dell) pomaga znaleźć informacje serwisowe oraz uzyskać dostęp do pomocy technicznej i do niezbędnych informacji specyficznych dla zakupionego modelu komputera. Aby uzyskać więcej informacji o programie Dell Support Center i dostępnych narzędziach pomocy technicznej, kliknij kartę **Services** (Usługi) w witrynie **support.dell.com**.

Aby uruchomić aplikację, kliknij ikonę na pasku zadań. Na stronie głównej są dostępne łącza do następujących funkcji:

• Self Help (Samodzielne rozwiązywanie problemów): rozwiązywanie problemów, bezpieczeństwo, wydajność systemu,

sieć i Internet, wykonywanie i odtwarzanie kopii zapasowych, system Windows Vista®

- Alerts (Alerty): alerty pomocy technicznej dla posiadanego komputera
- Wsparcie firmy Dell (pomoc techniczna za pośrednictwem usługi DellConnect™, obsługa klienta, szkolenia i podręczniki, pomoc praktyczna w ramach programu Dell on Call™, skanowanie komputera w trybie online za pomocą programu PC CheckUp)
- About Your System (Informacje o systemie): dokumentacja systemu, informacje o gwarancji, informacje o systemie, uaktualnienia i akcesoria

Na górze strony głównej programu Dell Support Center jest wyświetlany numer modelu komputera oraz jego numer serwisowy i kod usług ekspresowych.

<span id="page-30-0"></span>Więcej informacji na temat programu Dell Support Center można znaleźć w zainstalowanym na dysku twardym Przewodniku po technologiach firmy Dell lub w serwisie pomocy technicznej firmy Dell pod adresem **support.dell.com**.

**OSTRZEŻENIE: Aby zabezpieczyć się przed groźbą porażenia prądem, zranienia obracającymi się łopatkami wentylatora lub innych nieoczekiwanych obrażeń, zawsze należy odłączać komputer od gniazda elektrycznego przed zdjęciem pokrywy.**

## **Kody dźwiękowe**

Komputer może wydawać powtarzalne kody dźwiękowe podczas uruchamiania, których celem jest pomoc w zdiagnozowaniu problemów, kiedy nie można wyświetlić komunikatu o błędzie.

**UWAGA:** Aby dokonać wymiany części, zobacz Instrukcja serwisowa w witrynie pomocy technicznej firmy Dell pod adresem **support.dell.com**.

**Jeden sygnał** — Błąd sumy kontrolnej ROM BIOS. Możliwa awaria płyty głównej

Skontaktuj się z firmą Dell, korzystając z informacji w sekcji "Kontakt z firma Dell" na stronie [49](#page-50-1).

#### **Dwa sygnały** — Nie wykryto pamięci RAM

• Wyjmij moduły pamięci, zamontuj jeden moduł i uruchom ponownie komputer. Jeśli komputer uruchomi się normalnie, instaluj kolejne moduły, aby zidentyfikować wadliwy moduł lub zainstaluj moduły pozbawione wad.

#### **Korzystanie z narzędzi serwisowych**

- Jeśli to możliwe, zamontuj w komputerze prawidłowo działającą pamięć tego samego typu.
- Jeśli problem nie zostanie rozwiązany, skontaktuj się z firmą Dell, korzystając z informacji w sekcji "Kontakt z firmą Dell" na stronie [49](#page-50-1).

**Trzy sygnały** — Możliwa awaria płyty głównej Skontaktuj się z firmą Dell, korzystając z informacii w sekcii "Kontakt z firma Dell" na stronie [49](#page-50-1).

**Cztery sygnały** — Błąd zapisu lub odczytu pamięci operacyjnej (RAM)

- Upewnij się, że nie ma wymagań dot. umiejscowienia modułu pamięci/złącza (patrz twoja Instrukcja serwisowa w witrynie **support.dell.com**).
- Sprawdź, czy instalowane moduły pamięci są zgodne z twoim komputerem.
- Jeśli problem nie zostanie rozwiązany, skontaktuj się z firmą Dell, korzystając

z informacji w sekcji "Kontakt z firmą Dell" na stronie [49](#page-50-1).

**Pięć sygnałów** — Awaria zegara czasu rzeczywistego

Wymień akumulator.

**Sześć sygnałów** — Błąd podczas testowania systemu BIOS wideo

Skontaktuj się z firmą Dell, korzystając z informacji w sekcji "Kontakt z firmą Dell" na stronie [49](#page-50-1).

**Siedem sygnałów** (tylko Inspiron 535 i 545) — Awaria procesora

Skontaktuj się z firmą Dell, korzystając z informacji w sekcji "Kontakt z firmą Dell" na stronie [49](#page-50-1).

## <span id="page-32-0"></span>**Komunikaty systemowe**

Jeśli na komputerze wystąpi problem lub błąd, może zostać wyświetlony komunikat systemowy, który pomoże w zidentyfikowaniu przyczyny i określeniu niezbędnych działań.

*UWAGA: Jeśli wyświetlonego* komunikatu nie ma wśród poniższych przykładów, zapoznaj się z dokumentacją systemu operacyjnego lub programu, który był uruchomiony w chwili pojawienia się komunikatu. Zapoznaj się z *Instrukcją serwisową* w witrynie pomocy technicznej firmy Dell pod adresem **support.dell.com** lub skontaktuj się z pomocą techniczną, korzystając z informacji w sekcji "Kontakt z firmą Dell" na stronie [49](#page-50-1).

**Alert! Previous attempts at booting this system have failed at checkpoint [nnnn]. For help in resolving this problem, please note this checkpoint and contact Dell Technical Support** — Komputer trzykrotnie nie wykonał procedury startowej z tego samego powodu. Skontaktuj

się z pomocą techniczną, korzystając z informacji w sekcji "Kontakt z firma Dell" na stronie [49](#page-50-1).

**CMOS checksum error** — Możliwa awaria płyty głównej lub wyczerpanie akumulatora zegara czasu rzeczywistego. Bateria na płycie głównej wymaga wymiany. Zapoznaj się z *Instrukcją serwisową* w witrynie pomocy technicznej firmy Dell pod adresem **support.dell.com** lub skontaktuj się z pomocą techniczną, korzystając z informacji w sekcji "Kontakt z firmą Dell" na stronie [49](#page-50-1).

**CPU fan failure** — Awaria wentylatora procesora. Wentylator procesora wymaga wymiany. Zapoznaj się z *Instrukcją serwisową* w witrynie pomocy technicznej firmy Dell pod adresem **support.dell.com**.

**Hard-disk drive failure** — Możliwa awaria dysku twardego (HDD) podczas testów startowych. Skontaktuj się z pomocą techniczną, korzystając z informacji w sekcji "Kontakt z firmą Dell" na stronie [49](#page-50-1).

**Hard-disk drive read failure** — Możliwa awaria dysku twardego podczas testu rozruchu. Skontaktuj się z pomocą techniczną, korzystając z informacji w sekcji "Kontakt z firmą Dell" na stronie [49](#page-50-1).

**Keyboard failure** — Wymień klawiaturę lub sprawdź, czy nie poluzowały się przewody.

**No boot device available** — Brak partycji startowej na dysku twardym, poluzowany kabel dysku twardego lub nie znaleziono żadnego urządzenia startowego.

- Jeśli urządzeniem startowym jest dysk twardy, sprawdź, czy kable są podłączone, a napęd jest właściwie zamontowany i podzielony na partycje jako urządzenie startowe.
- Wprowadź konfiguracje systemu i upewnij się, że informacje o sekwencji startowej są poprawne (patrz *Instrukcja serwisowa* w witrynie pomocy firmy Dell **support.dell.com**).

**No timer tick interrupt** — Układ na płycie systemowej mógł ulec awarii lub mogło dojść do awarii płyty głównej. Zapoznaj się z *Instrukcją serwisową* w witrynie pomocy technicznej firmy Dell pod adresem **support.** **dell.com** lub skontaktuj się z pomocą techniczną, korzystając z informacji w sekcji "Kontakt z firma Dell" na stronie [49](#page-50-1).

**USB over current error** — Odłącz urządzenie USB. Urządzenie USB wymaga więcej energii do poprawnej pracy. Podłącz urządzenie USB do zewnętrznego zasilacza lub podłącz drugi kabel USB, jeśli urządzenie posiada dwa kable USB.

**NOTICE - Hard Drive SELF MONITORING SYSTEM has reported that a parameter has exceeded its normal operating range. (OSTRZEŻENIE — SYSTEM MONITOROWANIA DYSKU TWARDEGO zgłasza, że jeden z parametrów przekroczył normalny zakres operacyjny.) Firma Dell zaleca regularne tworzenie kopii zapasowych danych. A parameter out of range may or may not indicate a potential hard drive problem** — Błąd funkcji S.M.A.R.T., możliwa awaria dysku twardego. Funkcję można włączyć lub wyłączyć w konfiguracji BIOS (skontaktuj się z pomocą techniczną, korzystając z informacji w sekcji "Kontakt z firmą Dell" na stronie [49](#page-50-1)).

## <span id="page-34-0"></span>**Narzędzie do rozwiązywania problemów ze sprzętem**

Jeśli urządzenie nie zostało wykryte podczas instalacji systemu operacyjnego albo zostało wykryte, ale nieprawidłowo skonfigurowane, do wyeliminowania niezgodności można użyć **narzędzia do rozwiązywania problemów ze sprzętem**.

Aby uruchomić narzędzie do rozwiązywania problemów ze sprzętem:

- **1.** Kliknij kolejno **Start** → **Pomoc i obsługa techniczna**.
- **2.** W polu wyszukiwania wpisz wyrażenie hardware troubleshooter (narzędzie do rozwiązywania problemów ze sprzętem) i naciśnij klawisz <Enter>, aby rozpocząć wyszukiwanie.
- **3.** Z listy wyników wyszukiwania wybierz opcję, która najlepiej pasuje do problemu, i wykonaj pozostałe czynności rozwiązywania problemu.

## <span id="page-34-1"></span>**Dell Diagnostics, program**

W razie wystąpienia problemów z komputerem wykonaj testy opisane w części "Blokowanie się komputera i problemy z oprogramowaniem" na stronie [25](#page-26-1) i uruchom program Dell Diagnostics przed zasięgnięciem pomocy w firmie Dell.

Zalecane jest wydrukowanie tych procedur przed przystąpieniem do wykonywania opisanych niżej czynności.

- **WAGA: Program Dell Diagnostics** pracuje wyłącznie na komputerach firmy Dell.
- **WAGA: Nośnik Drivers and Utilities** *(Sterowniki i programy narzędziowe)* jest opcjonalny i może nie być dostarczany z komputerem.

Zapoznaj się z sekcją Konfiguracja systemu w *Instrukcji serwisowej*, gdzie zamieszczono informacje na temat konfiguracji komputera, aby upewnić się, że urządzenie, które chcesz przetestować jest wyświetlane w programie konfiguracji systemu i że jest aktywne.

Uruchom program Dell Diagnostics z dysku twardego lub z dysku Drivers and Utilities *(Sterowniki i programy narzędziowe)*.

#### **Uruchamianie programu Dell Diagnostics z dysku twardego**

Program Dell Diagnostics znajduje się na ukrytej partycji narzędzi diagnostycznych na dysku twardym komputera.

- **ZA UWAGA:** Jeśli na wyświetlaczu nie jest widoczny żaden obraz, skontaktuj się z pomocą techniczną, korzystając z informacji w sekcji "Kontakt z firma Dell" na stronie [49](#page-50-1).
- **1.** Upewnij się, że komputer jest podłączony do prawidłowo działającego gniazdka elektrycznego.
- **2.** Włącz (albo uruchom ponownie) komputer.
- **3.** Po wyświetleniu logo DELL™ naciśnij niezwłocznie klawisz <F12>. Wybierz opcję **Diagnostics (Diagnostyka)** z menu uruchamiania i naciśnij klawisz <Enter>.
- **WAGA:** W przypadku zbyt długiego oczekiwania i pojawienia się logo systemu operacyjnego należy zaczekać na

wyświetlenie pulpitu systemu Microsoft® Windows®, a następnie wyłączyć komputer i spróbować ponownie.

- **WAGA:** Jeśli zostanie wyświetlony komunikat informujący, że nie znaleziono partycji narzędzi diagnostycznych, uruchom program Dell Diagnostics z dysku Drivers and Utilities *(Sterowniki i programy narzędziowe)*.
- **4.** Naciśnij dowolny klawisz, aby uruchomić program Dell Diagnostics z partycji narzędzi diagnostycznych na dysku twardym.

#### **Uruchamianie programu Dell Diagnostics z dysku Drivers and Utilities (Sterowniki i programy narzędziowe)**

- **1.** Włóż dysk Drivers and Utilities *(Sterowniki i programy narzędziowe)*.
- **2.** Wyłącz i ponownie uruchom komputer. Natychmiast po pojawieniu się logo firmy DELL naciśnij klawisz <F12>.

**WAGA:** W przypadku zbyt długiego oczekiwania i pojawienia się logo systemu operacyjnego należy zaczekać na wyświetlenie pulpitu systemu Microsoft® Windows®, a następnie wyłączyćkomputer i spróbować ponownie.

**WAGA:** Kolejne kroki procedury zmieniają sekwencję rozruchową tylko na jeden raz. Przy następnym uruchomieniu komputer użyje sekwencji ładowania z wykorzystaniem urządzeń określonych w konfiguracji komputera.

- **3.** Po wyświetleniu listy urządzeń startowych zaznacz opcję **CD/DVD/CD-RW (Napęd CD/DVD/CD-RW)** i naciśnij klawisz <Enter>.
- **4.** Z kolejnego menu wybierz opcję **Boot from CD-ROM (Uruchom z dysku CD)** i naciśnij klawisz <Enter>.
- **5.** Wpisz 1, aby włączyć menu dysku CD, i naciśnij klawisz <Enter>, aby kontynuować.

**Korzystanie z narzędzi serwisowych**

- **6.** Wybierz z listy numerowanej opcję **Run the 32 Bit Dell Diagnostics (Uruchom 32-bitową wersję programu Dell Diagnostics)**. Jeśli pojawi się kilka wersji, wybierz wersję odpowiadającą danemu komputerowi.
- **7.** Po wyświetleniu **menu głównego** programu Dell Diagnostics, wybierz test, który ma być wykonany.

## <span id="page-37-0"></span>**Opcje odzyskiwania systemu**

Dostępne są następujące metody przywracania systemu operacyjnego:

- Funkcja Przywracanie systemu umożliwia przywrócenie wcześniejszego stanu komputera bez wpływu na pliki danych. Aby przywrócić system operacyjny i zachować pliki danych, należy użyć tego narzędzia w pierwszej kolejności.
- Program Dell Factory Image Restore umożliwia przywrócenie twardego dysku do stanu, w którym znajdował się w momencie zakupu komputera. Jego uruchomienie powoduje trwałe usunięcie z dysku twardego wszystkich danych i programów, które zainstalowano po otrzymaniu komputera. Programu Dell Factory Image Restore należy używać tylko wtedy, gdy nie powiodła się próba rozwiązania problemu z systemem operacyjnym za pomocą funkcji Przywracanie systemu.
- <span id="page-37-1"></span>• Do przywrócenia systemu operacyjnego można użyć dysku Operating System (System operacyjny), jeśli dołączono go do komputera. Jednak użycie dysku Operating System (System operacyjny) również powoduje usunięcie wszystkich danych z dysku twardego. Z tego dysku należy więc korzystać tylko wówczas, jeśli narzędzie Przywracanie systemu nie rozwiązało problemu z systemem operacyjnym.

### <span id="page-38-0"></span>**przywracanie systemu**

System operacyjny Windows posiada funkcję Przywracanie systemu, umożliwiającą przywrócenie systemu do wcześniejszego stanu działania (bez wpływu na dane), w przypadku, gdy zmiany sprzętowe, związane z oprogramowaniem lub konfiguracją systemu spowodowały niepożądaną, niestabilną pracę komputera. Wszystkie zmiany wykonane przez funkcję Przywracanie systemu można wycofać.

- **PRZESTROGA: Należy regularnie wykonywać kopie zapasowe plików danych. Funkcja Przywracanie systemu nie monitoruje plików danych użytkownika ani ich nie przywraca.**
- 

**UWAGA:** Procedury przedstawione w tym dokumencie napisano z uwzględnieniem domyślnego widoku Windows i mogą nie mieć zastosowania, jeśli w komputerze Dell™ ustawiono widok klasyczny Windows.

#### **Uruchamianie funkcji Przywracanie systemu**

- **1.** Kliknij przycisk **Start** .
- **2.** W polu **Rozpocznij wyszukiwanie** wpisz wyrażenie Przywracanie systemu i naciśnij klawisz <Enter>.
- **Z** UWAGA: Może zostać wyświetlone okno **Kontrola konta użytkownika**. Jeśli jesteś administratorem komputera, kliknij opcję **Kontynuuj**; jeśli nim nie jesteś, zwróć się do administratora, aby wykonał żądaną czynność.
- **3.** Kliknij przycisk **Dalej** i postępuj zgodnie z pozostałymi monitami wyświetlanymi na ekranie.

Jeśli nie udało się rozwiązać problemu przy użyciu funkcji Przywracanie systemu, efekty działania tej funkcji można wycofać.

#### <span id="page-39-0"></span>**Wycofywanie ostatniego przywracania systemu**

- **WAGA:** Przed cofnięciem ostatniego przywrócenia należy zapisać i zamknąć wszystkie otwarte pliki i zamknąć wszystkie otwarte programy. Dopóki przywracanie systemu nie zostanie zakończone, nie należy modyfikować, otwierać ani usuwać plików ani programów.
- **1.** Kliknij przycisk **Start** .
- **2.** W polu **Rozpocznij wyszukiwanie** wpisz wyrażenie Przywracanie systemu i naciśnij klawisz <Enter>.
- **3.** Kliknij polecenie **Cofnij moje ostatnie przywracanie** i kliknij przycisk **Dalej**.

## **Dell Factory Image Restore, program**

- **PRZESTROGA: Użycie programu Dell Factory Image Restore powoduje trwałe usunięcie wszystkich danych z twardego dysku oraz wszystkich aplikacji i sterowników zainstalowanych po otrzymaniu komputera. O ile to możliwe, przed użyciem tych programów należy wykonać kopię zapasową danych. Programu Dell Factory Image Restore należy używać tylko wtedy, gdy nie powiodła się próba rozwiązania problemu z systemem operacyjnym za pomocą funkcji Przywracanie systemu.**
- **PRZESTROGA: Program Dell Factory Image Restore nie jest dostępny, jeśli dysk twardy zostanie sformatowany lub podzielony na partycje za pomocą dysku Operating System (System operacyjny).**

#### **Opcje odzyskiwania systemu**

**WAGA: Program Dell Factory Image** Restore może nie być dostępny w pewnych krajach lub na niektórych komputerach.

Z narzędzia Dell Factory Image Restore należy korzystać jako z ostatniej metody przywrócenia systemu operacyjnego. Opcje te umożliwiają przywrócenie twardego dysku do stanu, w jakim znajdował się on w momencie zakupu komputera. Wszystkie programy lub pliki dodane od czasu odbioru komputera — w tym pliki danych — są trwale usuwane z dysku twardego. Pliki danych obejmują dokumenty, arkusze kalkulacyjne, wiadomości e-mail, fotografie cyfrowe, pliki muzyczne i tak dalej. O ile to możliwe, przed użyciem programu Factory Image Restore należy utworzyć kopię zapasową danych.

#### **Dell Factory Image Restore, program**

**1.** Włącz komputer. Po wyświetleniu logo firmy Dell naciśnij kilka razy klawisz

<F8>, aby zostało wyświetlone okno **Vista Advanced Boot Options (Zaawansowane opcje rozruchu systemu Vista)**.

- **2.** Wybierz opcję **Repair Your Computer (Napraw komputer)**.
- **3.** Zostanie wyświetlone okno **System Recovery Options (Opcje odzyskiwania systemu)**.
- **4.** Wybierz układ klawiatury i kliknij przycisk **Next (Dalej)**.
- **5.** Aby uzyskać dostęp do opcji odzyskiwania systemu, zaloguj się jako użytkownik lokalny. Aby uzyskać dostęp do wiersza polecenia, wpisz administrator w polu **nazwy użytkownika**, a następnie kliknij przycisk **OK**.
- **6.** Kliknij opcję **Dell Factory Image Restore**. Zostanie wyświetlony ekran powitalny narzędzia **Dell Factory Image Restore**.
- <span id="page-41-0"></span>**UWAGA:** Stosownie do konfiguracji komputera może być konieczne wybranie opcji **Dell Factory Tools**, a następnie opcji **Dell Factory Image Restore**.
- **7.** Kliknij **Next (Dalej)**. Zostanie wyświetlony ekran **Confirm Data Deletion (Potwierdzanie usunięcia danych)**.
- **PRZESTROGA: Jeśli nie chcesz kontynuować działania programu Factory Image Restore, kliknij przycisk Cancel (Anuluj).**
- **8.** Kliknij pole wyboru, aby potwierdzić, że chcesz kontynuować formatowanie dysku twardego i przywracanie oprogramowania systemowego do stanu fabrycznego, a następnie kliknij przycisk **Next (Dalej)**.

Proces przywracania rozpocznie się i może potrwać 5 lub więcej minut. Po przywróceniu systemu operacyjnego i aplikacji do stanu fabrycznego zostanie wyświetlony odpowiedni komunikat.

**9.** Kliknij **Finish (Zakończ)**, aby ponownie uruchomić system.

### **Ponowna instalacja systemu operacyjnego Przed rozpoczęciem pracy**

Jeśli jest przygotowywana ponowna instalacja systemu Microsoft® Windows® w celu naprawienia problemu z nowo zainstalowanym sterownikiem, należy najpierw spróbować użyć funkcji przywracania sterowników urządzeń systemu Windows. Jeśli proces Przywracania sterownika nie rozwiąże problemu, użyj funkcji Przywracanie systemu, aby przywrócić system operacyjny do stanu, w jakim znajdował się przed zainstalowaniem nowego sterownika. Patrz "Przywracanie systemu" na stronie [36](#page-37-1).

**PRZESTROGA: Przed rozpoczęciem instalowania należy wykonać kopie zapasowe wszystkich plików danych na głównym dysku twardym. W konwencjonalnych konfiguracjach dysków twardych za główny dysk twardy uznaje się pierwszy dysk wykryty przez komputer.**

<span id="page-42-0"></span>Aby zainstalować ponownie system Windows, potrzebne są następujące elementy:

- Dysk Dell Operating System *(System operacyjny)*
- Dysk Dell Drivers and Utilities *(Sterowniki i programy narzędziowe)*
- *UWAGA: Dysk Dell Drivers and Utilities (Sterowniki i programy narzędziowe)* zawiera sterowniki, które zostały zainstalowane podczas montażu komputera. Dysku Dell Drivers and Utilities należy używać do ładowania wszelkich wymaganych sterowników. Dyski Dell Dell Drivers and Utilities i Operating System mogą nie być dołączone do zestawu komputera, w zależności od regionu i zamówionej konfiguracji.

#### **Ponowna instalacja systemu Windows Vista®**

Proces ponownej instalacji może potrwać od 1 do 2 godzin. Po ponownym zainstalowaniu systemu operacyjnego należy ponownie zainstalować sterowniki urządzeń, oprogramowanie antywirusowe i inne oprogramowanie.

- **1.** Zapisz i zamknij wszystkie otwarte pliki oraz zamknij wszystkie otwarte programy.
- **2.** Włóż dysk Operating System *(System operacyjny)*.
- **3.** Jeśli pojawi się komunikat **Zainstaluj Windows**, kliknij przycisk **Zakończ**.
- **4.** Uruchom ponownie komputer.
- **5.** Po wyświetleniu logo Dell naciśnij niezwłocznie klawisz <F12>.
- **WAGA:** W przypadku zbyt długiego oczekiwania i pojawienia się logo systemu operacyjnego należy zaczekać na wyświetlenie pulpitu systemu Microsoft® Windows®, a następnie wyłączyć komputer i spróbować ponownie.

**Opcje odzyskiwania systemu**

- **WAGA:** Kolejne kroki procedury zmieniają sekwencję rozruchową tylko na jeden raz. Przy następnym uruchomieniu komputer użyje sekwencji ładowania z wykorzystaniem urządzeń określonych w konfiguracji urządzeń określonych w konfiguracji komputera.
- **6.** Po wyświetleniu listy urządzeń startowych zaznacz opcję **CD/DVD/ CD-RW Drive (Napęd CD/DVD/CD-RW)** i naciśnij klawisz <Enter>.
- **7.** Naciśnij dowolny klawisz, aby aktywować funkcję **Boot from CD-ROM (Uruchom z dysku CD-ROM)**, i wykonaj polecenia wyświetlane na ekranie, aby zakończyć instalację

## <span id="page-44-0"></span>**Uzyskiwanie pomocy**

W razie wystąpienia problemu z komputerem można wykonać poniższe czynności w celu ustalenia przyczyny problemu i rozwiązania go:

- **1.** Informacje i procedury dotyczące problemów z komputerem zawiera sekcja "Rozwiązywanie problemów" na stronie [21](#page-22-1).
- **2.** Procedury uruchamiania programu Dell Diagnostics opisano w sekcji "Dell Diagnostics" na stronie [33](#page-34-1).
- **3.** Wypełnij "Diagnostyczną listę kontrolną" na stronie [48](#page-49-1).
- **4.** Skorzystaj z obszernego zestawu usług dostępnych w witrynie pomocy technicznej firmy Dell (**support.dell.com**) w celu uzyskania pomocy dotyczącej procedur instalacji i rozwiązywania problemów. Szczegółowy wykaz dostępnychusług firmy Dell można

znaleźć w sekcji "Usługi online" na stronie [45](#page-46-1).

- **5.** Jeśli problemu nie udało się rozwiązać za pomocą powyższych kroków, skontaktuj się z firmą Dell, korzystając z informacji w sekcji "Kontakt z firmą Dell" na stronie [49](#page-50-1).
- **UWAGA:** Do działu pomocy technicznej należy dzwonić z aparatu telefonicznego znajdującego się niedaleko komputera lub bezpośrednio przy nim, aby pracownik pomocy technicznej mógł pomagać użytkownikowi podczas wykonywania wszystkich niezbędnych procedur.
- *M* UWAGA: System kodów usług ekspresowych (Express Service Code) firmy Dell może nie być dostępny w niektórych krajach.

<span id="page-45-0"></span>Po usłyszeniu monitu z automatycznego systemu telefonicznego firmy Dell należy wprowadzić swój kod usług ekspresowych, aby połączenie zostało skierowane bezpośrednio do właściwego działu pomocy technicznej. Jeśli nie posiadasz kodu usług ekspresowych, otwórz folder **Dell Accessories (Akcesoria firmy Dell)**, kliknij dwukrotnie ikonę **Express Service Code (Kod usług ekspresowych)** i postępuj zgodnie ze wskazówkami.

**UWAGA:** Niektóre z poniższych usług nie są zawsze dostępne we wszystkich krajach poza kontynentalną częścią Stanów Zjednoczonych. Aby uzyskać informację na temat dostępności, skontaktuj się z regionalnym przedstawicielem firmy Dell.

## **Pomoc techniczna i obsługa klienta**

Dział pomocy technicznej firmy Dell odpowiada na pytania użytkowników dotyczące sprzętu Dell. Personel pomocy technicznej stara się udzielać szybkich i dokładnych odpowiedzi, korzystając z komputerowych rozwiązań diagnostycznych.

Aby skontaktować się z Pomocą techniczną firmy Dell, zapoznaj się z tematem "Zanim zadzwonisz" na stronie [48](#page-49-2), a następnie sprawdź informacje kontaktowe dla swojego regionu lub otwórz witrynę **support.dell.com**.

## **DellConnect™, usługa**

Usługa DellConnect jest prostym narzędziem internetowym, które umożliwia pracownikowi działu obsługi i pomocy technicznej firmy Dell uzyskanie dostępu do komputera przez połączenie szerokopasmowe, dokonanie diagnostyki problemu i wykonanie naprawy pod nadzorem użytkownika. Aby uzyskać więcej informacji, przejdź do witryny **support. dell.com** i kliknij łącze **DellConnect**.

## <span id="page-46-1"></span><span id="page-46-0"></span>**Usługi elektroniczne**

Z informacjami o produktach i usługach firmy Dell można zapoznać się w następujących witrynach:

- **• www.dell.com**
- **• www.dell.com/ap** (tylko w krajach Azji i Pacyfiku)
- **• www.dell.com/jp** (tylko w Japonii)
- **• www.euro.dell.com** (tylko w Europie)
- **• www.dell.com/la** (w krajach Ameryki Łacińskiej i na Karaibach)
- **• www.dell.ca** (tylko w Kanadzie)

Aby uzyskać dostęp do pomocy technicznej firmy Dell, można odwiedzić następujące witryny internetowe lub wysłać wiadomość e-mail na jeden z następujących adresów: Witryny Pomocy technicznej firmy Dell

- **• support.dell.com**
- **• support.jp.dell.com** (tylko w Japonii)
- **• support.euro.dell.com** (tylko w Europie)

Adresy e-mail Pomocy technicznej firmy Dell:

- **• mobile\_support@us.dell.com**
- **• support@us.dell.com**
- **• la-techsupport@dell.com** (tylko w krajach Ameryki Łacińskiej i na Karaibach)
- **• apsupport@dell.com** (tylko w krajach Azji i Pacyfiku)

Adresy e-mail działów marketingu i sprzedaży firmy Dell

- **• apmarketing@dell.com** (tylko w krajach Azji i Pacyfiku)
- **• sales\_canada@dell.com** (tylko w Kanadzie) Anonimowy protokół transmisji plików (FTP):
	- **• ftp.dell.com**

Zaloguj się jako użytkownik: anonymous, a jako hasło podaj swój adres e-mail.

## <span id="page-47-0"></span>**Automatyczna obsługa stanu zamówienia**

Stan realizacji zamówienia dowolnego produktu firmy Dell można sprawdzić w witrynie **support.dell.com** lub dzwoniąc do serwisu automatycznej obsługi stanu zamówienia. Automat zgłoszeniowy prosi użytkownika o podanie informacji potrzebnych do zlokalizowania zamówienia i dostarczenia sprawozdania na jego temat. Aby określić właściwy numer telefonu dla swojego regionu, zapoznaj się z sekcją "Kontakt z firma Dell" na stronie [49](#page-50-1).

W przypadku problemów z zamówieniem, takich jak brak części, niewłaściwe części lub błędy na fakturze, należy skontaktować się z firmą Dell w celu uzyskania pomocy. Przed wybraniem numeru należy przygotować fakturę lub dokument dostawy. Aby określić właściwy numer telefonu dla swojego regionu, zapoznaj się z sekcją "Kontakt z firmą Dell" na stronie [49](#page-50-1).

## **Informacje o produkcie**

W witrynie sieci Web firmy Dell pod adresem **www.dell.com** można znaleźć informacje dotyczące innych dostępnych produktów firmy Dell, a także złożyć zamówienie. Aby uzyskać numer telefonu dla swojego regionu lub porozmawiać z pracownikiem działu sprzedaży, zapoznaj się z sekcją "Kontakt z firmą Dell" na stronie [49](#page-50-1).

### <span id="page-48-0"></span>**Zwroty produktów w celu dokonania naprawy gwarancyjnej lub uzyskania zwrotu pieniędzy**

Wszystkie elementy, które mają być oddane zarówno do naprawy, jak i do zwrotu, należy przygotować zgodnie z poniższymi wskazówkami:

- **1.** Zadzwoń do firmy Dell, aby uzyskać numer autoryzacji zwrotu materiału (RMA — Return Material Authorization), a następnie napisz go wyraźnie w widocznym miejscu na zewnętrznej stronie pudełka.
- **2.** Aby określić właściwy numer telefonu dla swojego regionu, zapoznaj się z sekcją "Kontakt z firma Dell" na stronie [49](#page-50-1).
- **3.** Dołącz kopię faktury oraz list z opisem przyczyny zwrotu.
- **4.** Dołącz diagnostyczną listę kontrolną (zobacz "Diagnostyczna lista kontrolna" na stronie [48](#page-49-1)) z wyszczególnieniem wykonanych testów oraz opisem wszelkich komunikatów o błędach

wyświetlanych w programie Dell Diagnostics (zobacz "Dell Diagnostics" na stronie [33](#page-34-1)).

- **5.** W przypadku zwrotu w celu uzyskania pieniędzy dołącz wszystkie oryginalne akcesoria zwracanego urządzenia (kable zasilania, dyskietki z oprogramowaniem, przewodniki itd.).
- **6.** Zapakuj sprzęt przeznaczony do zwrotu w oryginalne (lub odpowiadające oryginalnemu) opakowanie.
- **UWAGA:** Koszty wysyłki pokrywa użytkownik. Użytkownik jest również odpowiedzialny za ubezpieczenie każdego zwracanego produktu i bierze na siebie ryzyko jego ewentualnej utraty podczas wysyłki do firmy Dell. Paczki przesyłane na zasadzie pobrania przy doręczeniu (Collect On Delivery) nie są akceptowane.
- **UWAGA:** Zwroty niespełniające dowolnego z powyższych warunków będą odrzucane przez firmę Dell i odsyłane użytkownikowi.

## <span id="page-49-2"></span><span id="page-49-0"></span>**Zanim zadzwonisz**

**WAGA: Przed wybraniem numeru** należy przygotować swój kod ESC (Express Service Code). Dzięki niemu automatyczny system telefoniczny firmy Dell może sprawniej obsługiwać odbierane połączenia. Rozmówca może również poprosić o numer serwisowy.

Pamiętaj o wypełnieniu poniższej diagnostycznej listy kontrolnej. O ile to możliwe, przed wykonaniem połączenia z firmą Dell w celu uzyskania pomocy należy włączyć komputer i dzwonić z aparatu telefonicznego znajdującego się przy komputerze lub w jego pobliżu. Personel obsługi może poprosić użytkownika o wpisanie pewnych poleceń na klawiaturze, przekazanie szczegółowych informacji podczas wykonywania operacji lub wykonanie innych czynności związanych z rozwiązywaniem problemów, które można wykonać tylko na komputerze. Należy też mieć pod ręką dokumentację komputera.

#### <span id="page-49-1"></span>**Diagnostyczna lista kontrolna**

- Imię i nazwisko:
- Data:
- Adres:
- Numer telefonu:
- Numer serwisowy (kod kreskowy w górnej części komputera):
- Kod usług ekspresowych (Express Service Code):
- Numer autoryzacji zwrotu materiałów (jeśli został podany przez pomoc techniczną firmy Dell):
- System operacyjny i jego wersja:
- Urządzenia:
- Karty rozszerzeń:
- Czy komputer jest podłączony do sieci? Tak/Nie
- Sieć, wersja i karta sieciowa:
- Programy i ich wersje:

<span id="page-50-0"></span>Korzystając z instrukcji zamieszczonych w dokumentacji systemu operacyjnego, ustal zawartość plików startowych komputera. Jeśli do komputera jest podłączona drukarka, wydrukuj poszczególne pliki. Jeśli drukarka nie jest dostępna, przed skontaktowaniem się z firmą Dell przepisz zawartość poszczególnych plików.

- Komunikat o błędzie, kod dźwiękowy lub kod diagnostyczny:
- Opis problemu oraz procedur wykonanych przez użytkownika w celu rozwiązania problemu:

## <span id="page-50-1"></span>**Kontakt z firmą Dell**

Klienci w Stanach Zjednoczonych mogą dzwonić pod numer telefonu 800-WWW-DELL (800-999-3355).

**WAGA:** W przypadku braku aktywnego połączenia z Internetem informacje kontaktowe można znaleźć na fakturze, w dokumencie dostawy, na rachunku lub w katalogu produktów firmy Dell.

Firma Dell oferuje kilka różnych form obsługi technicznej i serwisu, usług elektronicznych oraz telefonicznych. Ich dostępność różni się w zależności od produktu i kraju, a niektóre z nich mogą być niedostępne w regionie użytkownika.

Aby skontaktować z firmą Dell w sprawie sprzedaży, pomocy technicznej lub obsługi klienta:

**1.** Odwiedź witrynę **support.dell.com**.

**Uzyskiwanie pomocy**

- **2.** Wybierz swój kraj lub region z umieszczonej na dole strony listy **Choose A Country/ Region (Wybierz kraj/region)**.
- **3.** Kliknij łącze **Contact Us (Skontaktuj się z nami)** z lewej strony.
- **4.** Wybierz odpowiednie łącze do działu obsługi lub pomocy technicznej w zależności od potrzeb.
- **5.** Wybierz odpowiadającą Ci metodę kontaktu z firmą Dell.

## <span id="page-52-0"></span>**Wyszukiwanie dodatkowych informacji i zasobów**

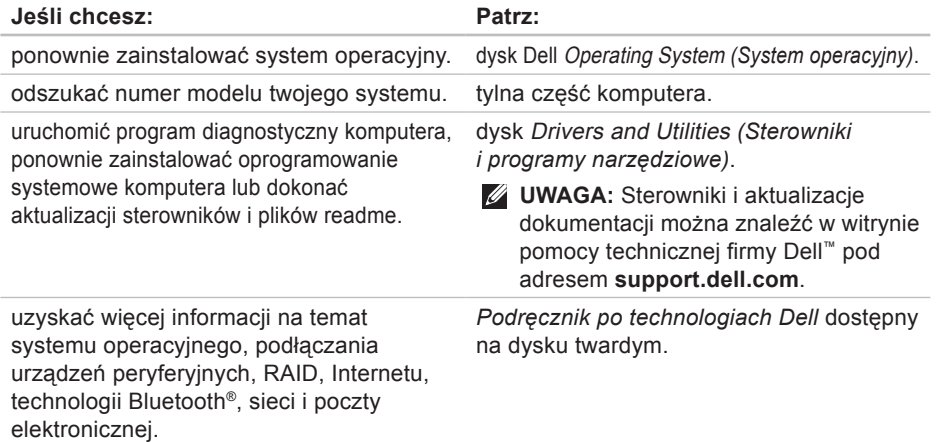

**Wyszukiwanie dodatkowych informacji i zasobów**

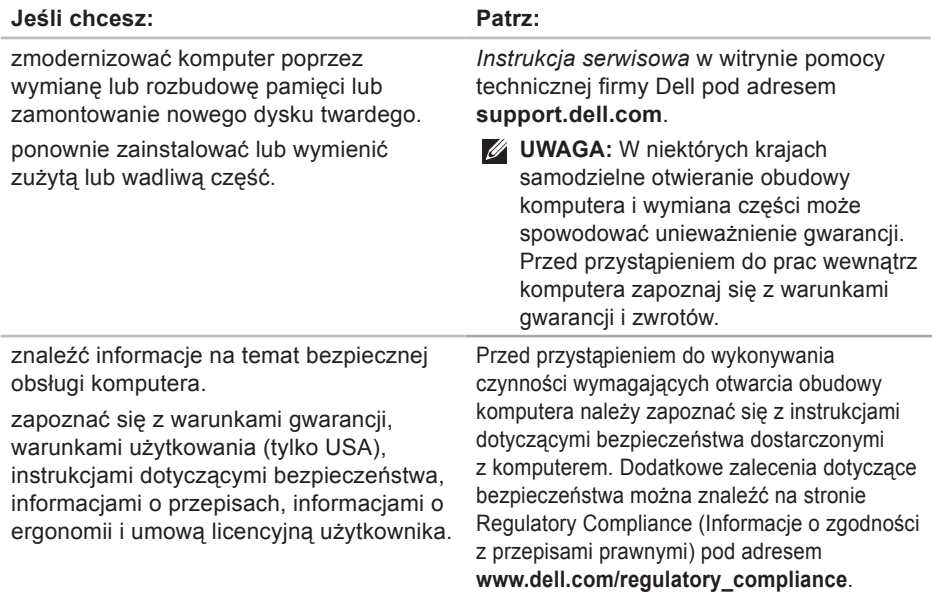

#### **Wyszukiwanie dodatkowych informacji i zasobów**

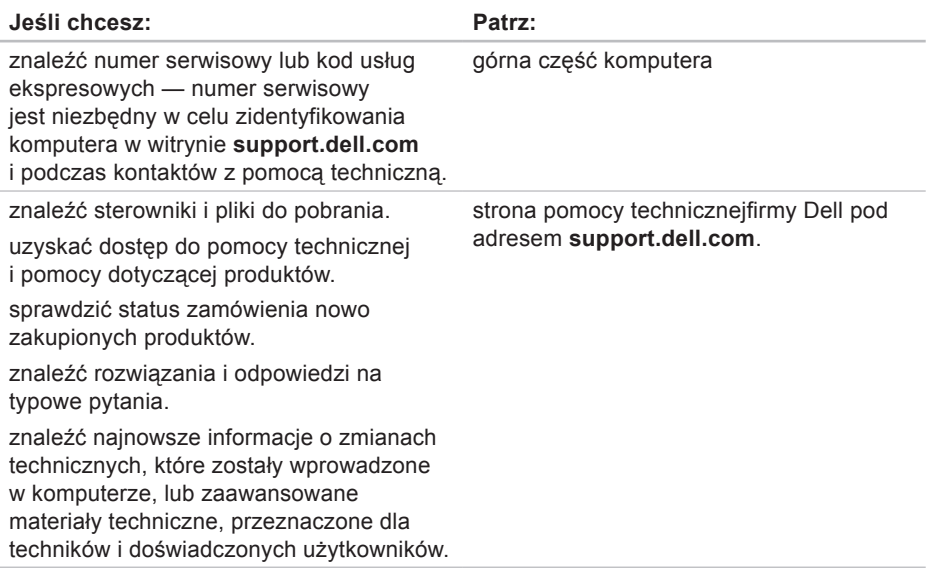

#### <span id="page-55-1"></span><span id="page-55-0"></span>**Model komputera**

Inspiron 535 Inspiron 537

Inspiron 545

Inspiron 546

W tej sekcji podano informacje, które mogą być potrzebne podczas konfigurowania i modernizacji komputera bądź aktualizowania sterowników.

*UWAGA:* Oferowane opcje mogą być różne w różnych krajach. Aby uzyskać więcej informacji o konfiguracji komputera, kliknij kolejno **Start** → **Pomoc i obsługa techniczna** i wybierz opcję przeglądania informacji o komputerze.

#### **Napędy**

Dostępne z zewnątrz:

Dostepne od wewnątrz:

dwie wnęki na napędy 5,25 cala, dlanapędu SATA DVD+/-RW Super Multi Drive lub Blu‑ray Disc™ combo lub Blu‑ray Disc RW jedna wnęka 3,5 cala dla napędu FlexBay

dwie wnęki dla napędów 3,5 cala dla dysków twardych SATA

<span id="page-56-0"></span>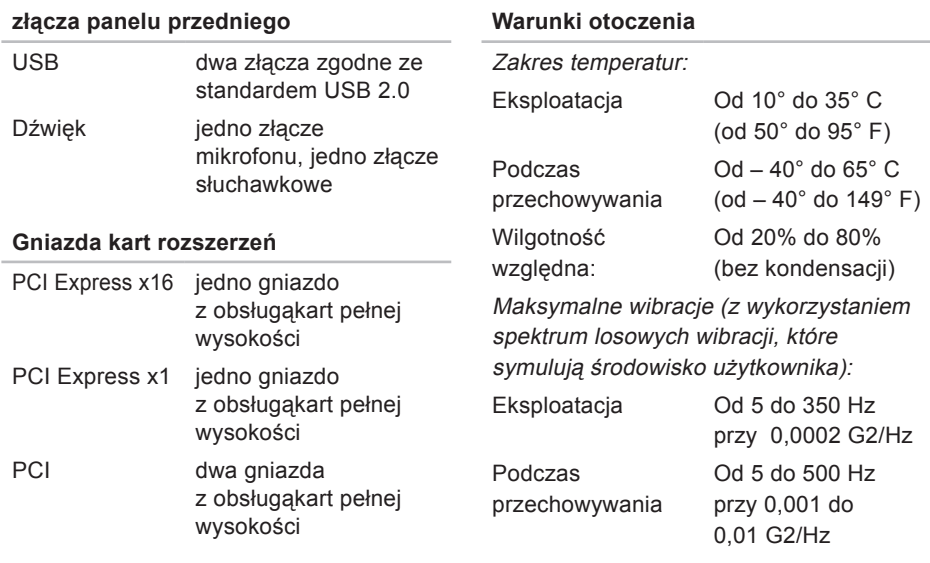

#### **Warunki otoczenia**

Maksymalny wstrząs (mierzony dla dysku twardego z zaparkowanymi głowicami i impulsu pół-sinusoidalnego o długości 2 ms):

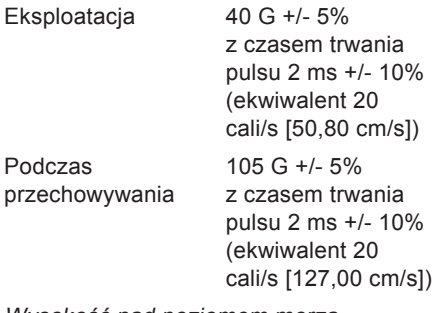

Wysokość nad poziomem morza (maksymalna):

Eksploatacja

Od -15,2 do 3048 m (od – 50 do 10 000 stóp)

#### **Warunki otoczenia**

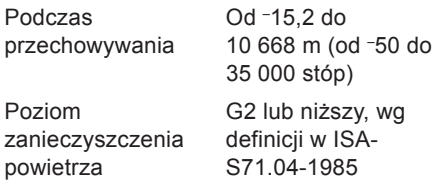

#### **Zasilanie**

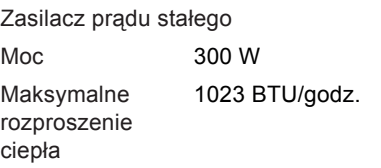

- $\mathscr{M}$ 
	- **UWAGA:** Rozproszenie ciepła jest obliczane na podstawie znamionowej mocy zasilania w watach.

#### **Zasilanie**

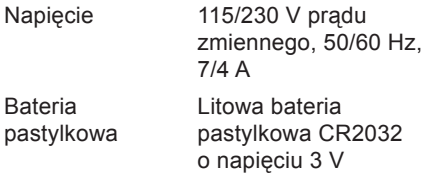

#### **Cechy fizyczne**

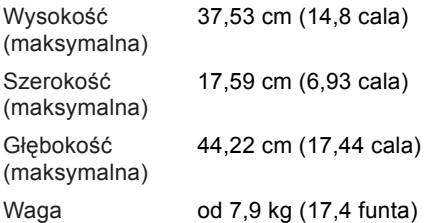

**WAGA:** W zależności od modelu komputera możliwe są niewielkie odchylenia od podanych fizycznych wymiarów i wagi.

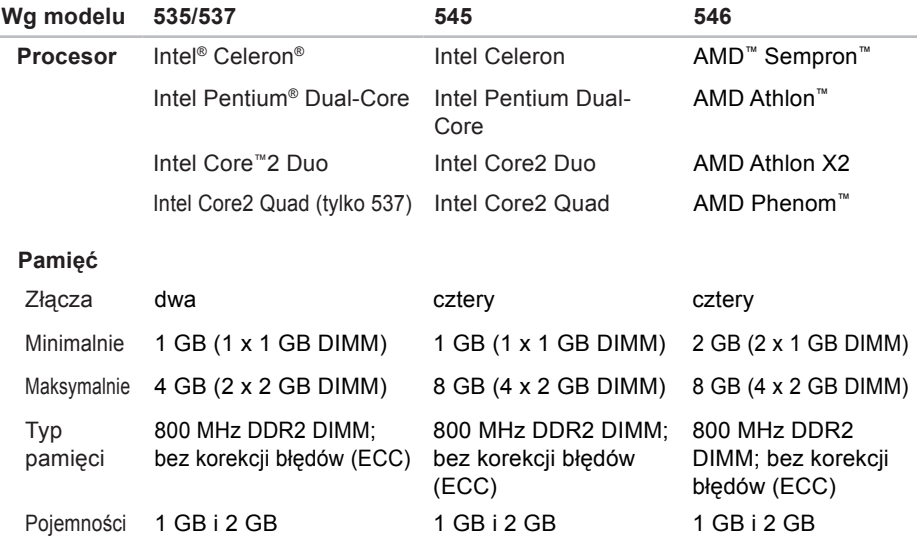

**UWAGA:** Instrukcje rozbudowy pamięci można znaleźć w *Instrukcji serwisowej* w witrynie pomocy technicznej firmy Dell pod adresem **support.dell.com**.

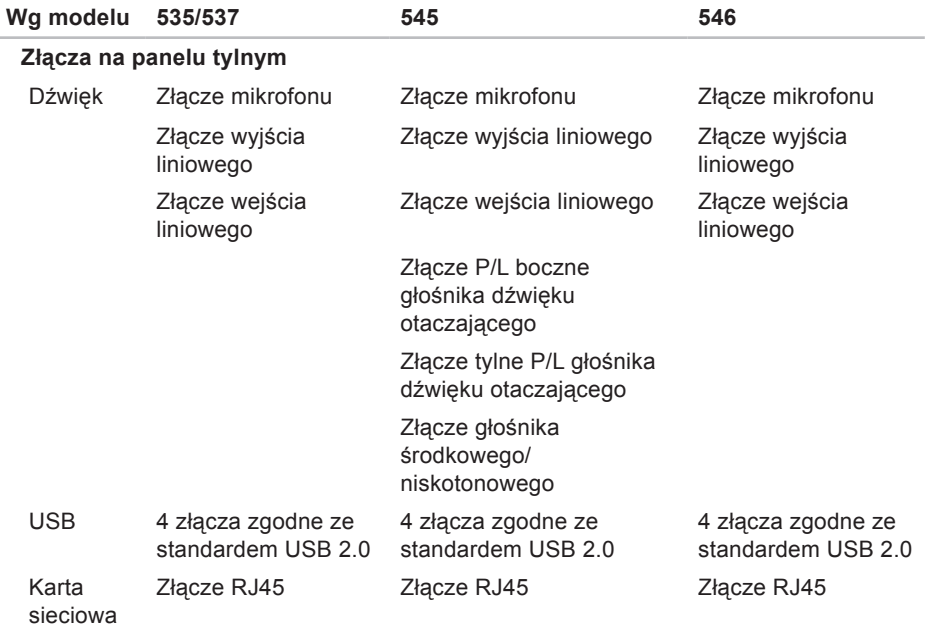

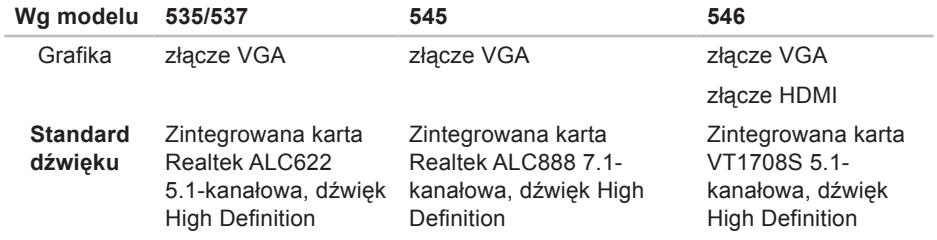

## <span id="page-62-0"></span>**Dodatek**

## **Uwaga dotycząca produktów firmy Macrovision**

Produkt wyposażony jest w technologię ochrony praw autorskich, która chroni niektóre patenty amerykańskie oraz inne prawa własności intelektualnej posiadane przez firmę Macrovision Corporation, jak również innych właścicieli praw. Korzystanie z niniejszej technologii ochrony praw autorskich musi być autoryzowane przez Macrovision Corporation. Ponadto jest ona przeznaczona jedynie do użytku domowego i innych ograniczonych zastosowań, chyba że autoryzacja Macrovision Corporation stanowi inaczej. Przetwarzanie wsteczne i dezasemblacja są zabronione.

## <span id="page-63-0"></span>**Indeks**

## **A**

adresy e-mail pomoc techniczna **[45](#page-46-0)** adresy e-mail pomocy technicznej **[45](#page-46-0)**

## **B**

bezprzewodowe połączenie sieciowe **[22](#page-23-0)**

## **D**

dane techniczne **[54](#page-55-0)** dane, tworzenie kopii zapasowych **[20](#page-21-0)** DellConnect, usługa **[44](#page-45-0)** Dell Diagnostics, program **[33](#page-34-0)** Dell Factory Image Restore, program **[36](#page-37-0)** Diagnostyczna lista kontrolna **[48](#page-49-0)** dostosowywanie pulpit **[19](#page-20-0)** ustawienia zarządzania energią **[20](#page-21-0)**

dyski CD, odtwarzanie i tworzenie **[19](#page-20-0)** dyski DVD, odtwarzanie i tworzenie **[19](#page-20-0)** dysk twardy typ **[54](#page-55-0)**

### **E**

energia oszczędzanie **[20](#page-21-0)**

### **F**

funkcje oprogramowania **[18](#page-19-0)**

#### **G**

gdzie znaleźć więcej informacji **[51](#page-52-0)**

### **H**

HDMI

wyświetlacz **[6](#page-7-0)**

#### **I** ISP

dostawca usług internetowych **[11](#page-12-0)**

## **K**

Komunikaty systemowe **[31](#page-32-0)** kontakt z firmą Dell **[48](#page-49-0)** Kontakt z firmą Dell online **[49](#page-50-0)** kopie zapasowe tworzenie **[20](#page-21-0)**

## **L**

logowanie FTP, anonimowe **[45](#page-46-0)**

#### **M**

możliwości komputera **[18](#page-19-0)**

#### **N**

Narzędzie do rozwiązywania problemów ze sprzętem **[33](#page-34-0)**

## **O**

obsługa klienta **[44](#page-45-0)** odtwarzanie obrazu fabrycznego **[38](#page-39-0)** opcje ponownej instalacji systemu **[36](#page-37-0)** oszczędzanie energii **[20](#page-21-0)**

#### **P**

podłączanie do Internetu **[10](#page-11-0)** opcjonalny kabel sieciowy **[8](#page-9-0)** przez połączenie telefoniczne **[11](#page-12-0)** wyświetlacze **[6](#page-7-0)** połączenie sieciowe naprawianie **[22](#page-23-0)** połączenie z Internetem **[11](#page-12-0)** pomoc uzyskiwanie pomocy i wsparcia **[43](#page-44-0)** pomoc techniczna **[44](#page-45-0)**

#### **Indeks**

ponowna instalacja systemu Windows **[36](#page-37-0)** problemy, rozwiązywanie **[21](#page-22-0)** problemy ze sprzętem diagnozowanie **[33](#page-34-0)** problemy z oprogramowaniem **[26](#page-27-0)** problemy z pamięcią rozwiązywanie **[25](#page-26-0)** problemy z zasilaniem, rozwiązywanie **[23](#page-24-0)** produkty informacje i kupowanie **[46](#page-47-0)** Program Dell Support Center **[28](#page-29-0)** Przewodnik po technologiach firmy Dell dalsze informacje **[51](#page-52-0)** przycisk i kontrolka zasilania **[15](#page-16-0)** przywracanie systemu **[36](#page-37-0)**

### **R**

rozwiązywanie problemów **[21](#page-22-0)**

#### **S**

słuchawki

przednie złącze **[15](#page-16-0)** stan zamówienia **[46](#page-47-0)** szybkość sieci testowanie **[22](#page-23-0)**

### **T**

temperatura zakresy eksploatacji i przechowywania **[55](#page-56-0)**

### **U**

 $USB 2.0$ złącza przednie **[15](#page-16-0)** złącza tylne **[17](#page-18-0)**

#### **Indeks**

## **W**

Windows, ponowna instalacja **[36](#page-37-0)** Windows Vista instalacja i konfiguracja **[10](#page-11-0)** Kreator zgodności programów **[26](#page-27-0)** ponowna instalacja **[41](#page-42-0)** wysyłanie produktów do zwrotu lub naprawy **[47](#page-48-0)**

### **Z**

zasoby, gdzie znaleźć więcej **[51](#page-52-0)** złącza z przodu **[14](#page-15-0)** złącze sieciowe położenie **[17](#page-18-0)** zwroty gwarancyjne **[47](#page-48-0)**

Wydrukowano w Irlandii

www.dell.com | support.dell.com

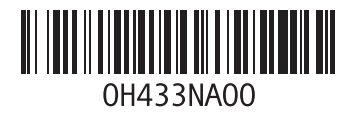